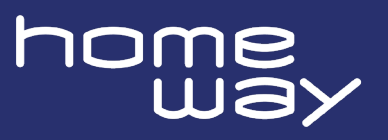

## Allgemeine Sicherheitsinformationen

Alle Sicherheits- Inbetriebnahme- und Bedienungsanweisungen sollen vor Inbetriebnahme von homeway-Geräten gelesen und verstanden worden sein und für zukünftige Einsichtnahmen aufbewahrt werden.

#### Bestimmungsgemäßer Gebrauch

Verwenden Sie die homeway-Geräte, die homeway-Software sowie ggf. mitgeliefertes Zubehör wie beschrieben, um Schäden und Verletzungen zu vermeiden.

#### GEFAHR durch elektrische Spannung! Körperdurchströmung

Nicht in die Basisdose fassen. Keine Gegenstände in die Basisdose sowie in Lüftungsöffnungen einführen. Gerät nicht öffnen.

homeway-Geräte sind für den Anwender wartungsfrei! Es befinden sich keine durch den Anwender zu wartende Teile im Inneren des Gerätes.

#### ACHTUNG! Beschädigung des Gerätes durch Umgebungsbedingungen

Gerät nur in trockenen und geschlossenen Räumen verwenden

homeway-Geräte sind Kommunikationseinrichtungen und ausschließlich konzipiert für den Innenbereich. Ein Einsatz im Außenbereich kann das homeway-Produkt schädigen, im schlimmsten Fall unbrauchbar machen, die Konformität beeinträchtigen und zum Erlöschen der Gewährleistungsansprüche führen.

## VORSICHT! Wärmeentwicklung im Betrieb

Bestimmte Gehäuseteile werden situationsbedingt heiß. Optimale Platzierung mit ausreichender Belüftung beachten. Die Schlitze und Öffnungen am Gehäuse dienen der Belüftung. homeway-Geräte sollen nur an Orten eingesetzt werden, welche eine ausreichende Belüftung gewähren:

- 1. Decken Sie homeway-Geräte bei Betrieb nicht ab.
- 2. Stellen Sie keine Gegenstände auf homeway-Geräte.
- 3. Stecken Sie keine Gegenstände in die Öffnungen der homeway-Geräte.
- 4. homeway-Geräte dürfen nicht in direkter Nähe einer offenen Flamme (z. B. Feuer, Kerze) eingesetzt werden.
- 5. homeway-Geräte dürfen nicht direkter Wärmestrahlung ausgesetzt sein (z. B. Heizkörper, Sonneneinstrahlung).

## ACHTUNG! Gerätebeschädigung durch unsachgemäße Montage

Montagehöhe von Wandgeräten maximal 2 Meter

Die Montagehöhe der homeway-Wandgeräte darf zwei Meter nicht überschreiten, sofern kein zusätzlicher Befestigungsmechanismus vorhanden ist.

## ACHTUNG! Gehäusebeschädigung durch lösungsmittelhaltige Reinigungsmittel

Reinigung des stromlosen homeway-Gerätes nur mit einem trockenen Tuch

## VORSICHT! Wärmeentwicklung im Schadensfall

Bestimmte Gehäuseteile werden im Schadensfall evtl. heißer als im Normalbetrieb. Achtsame Vorgehensweise beachten .

Im Schadensfall trennen Sie das homeway-Gerät vom Stromnetz, indem Sie es selbst aus der Basisdose oder dessen Stromversorgungsgerät (Netzteil / Switch etc.) aus der Steckdose ziehen. Wenden Sie sich anschließend ausschließlich an qualifiziertes Fachpersonal (Kundendienst). Ein Schadensfall liegt z. B. vor,

- wenn ein Taster beschädigt ist.
- wenn das homeway-Gerät mit Flüssigkeit (z.B. Regen oder Wasser) überschüttet wurde.
- wenn das homeway-Gerät funktionslos ist.
- wenn das Gehäuse des homeway-Gerätes beschädigt ist.

#### homeway-Software

homeway-Geräte sind ausschließlich mit den freigegebenen und auf der Internetseite der homeway GmbH (www.homeway.de) sowie in den App-Stores (iOS und Google Play) kostenlos herunterladbaren Programmen nutzbar. Jegliche Veränderungen an der produktspezifischen Firmware und Software können die Produkte schädigen, im schlimmsten Fall unbrauchbar machen, die Konformität beeinträchtigen und zum Erlöschen der Gewährleistungsansprüche führen. Nutzen Sie stets die aktuellste Softwareversion, um neue Sicherheitsfunktionen und Geräteverbesserungen zu erhalten. Die installierte devolo-Software informiert Sie automatisch, wenn eine neue Softwareversion zur Verfügung steht.

## Zubehör

Verwenden Sie ausschließlich das mitgelieferte Zubehör.

#### Konformitätskennzeichnung

Die gelieferten Produkte mit CE-Kennzeichnung sind für den Betrieb in der EU und EFTA vorgesehen.

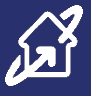

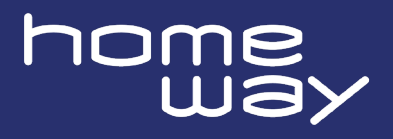

## 1. Inbetriebnahme Voraussetzung

- Fertig montierte Basisdose up.grade HW-UGD230V1/V2
- Wi-Fi 6 ax Powerline-Modul
	- HW-UGPWTAXRW (reinweiß ähnlich RAL 9010) oder
	- HW-UGPWTAXVW (verkehrsweiß ähnlich RAL 9016)
- Zumindest ein weiteres Powerline g.hn 2.4 Gerät<sup>1)</sup>, welches mit dem Router verbunden ist (z.B. homeway Powerline.pro DINrail-Phaseneinkoppler oder devolo Magic 2 LAN-Adapter).

## 2. Inbetriebnahme-Tool

• Smartphone oder PC

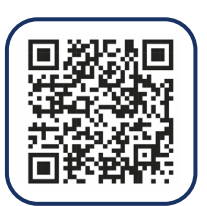

Montageanleitung up.grade Basisdose

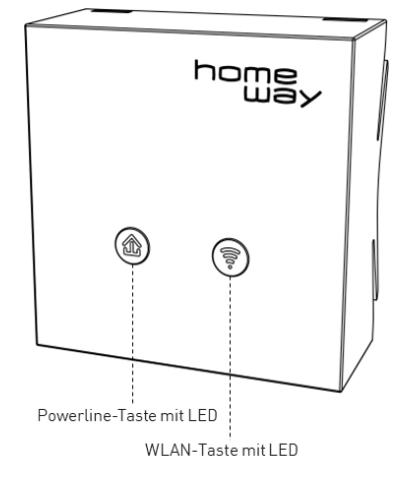

# 3. Modul einsetzen (kein Werkzeug nötig)

- Abdeckrahmen auflegen,
- Wi-Fi Modul einsetzen, einrasten, bis Endanschlag erreicht ist,
- 60 Sekunden warten, bis die LED der Powerline-Taste weiß blinkt und die LED der WLAN-Taste dauerhaft weiß leuchtet.
- Das Wi-Fi Modul ist nun vorbereitet für die Inbetriebnahme.

## Hinweise:

Sie haben nach dem Gerätestart 3 Minuten Zeit, die Inbetriebnahme zu beginnen. Sollte dieses Zeitfenster bereits überschritten sein, blinkt die LED der Powerline-Taste rot. In diesem Fall ziehen Sie bitte das Wi-Fi Modul aus der Basisdose heraus und setzen sie es erneut ein.

 $1)$  Der veraltete DLAN- bzw. Homeplug-Standard stört  $q,hn$  2.4 nicht, ist aber nicht kompatibel und funktioniert deutlich schlechter.

## 4. Inbetriebnahme des ersten Wi-Fi Moduls (Pairing)

Sobald die LED der Powerline-Taste  $\hat{\omega}$  weiß blinkt, drücken Sie innerhalb von 3 Minuten die **ATaste des Gerätes, welches mit dem** Router verbunden ist. Dadurch wird der Powerline-Verbindungsaufbau nebst Verschlüsselung (Pairing) automatisch ausgeführt und dauert maximal 3 Minuten. Die  $\hat{\omega}$  Powerline-LEDs beider Geräte leuchten danach dauerhaft weiß.

## 5. Inbetriebnahme bis zu 7 weiterer Wi-Fi Module (Clooning)

Sobald die LED der Powerline-Taste  $\hat{\omega}$  eines weiteren Wi-Fi Moduls weiß blinkt, drücken Sie innerhalb von 3 Minuten di $\hat{\omega}$  Powerline-Taste des ersten – bereits In Betrieb genommenen Gerätes – für ca. 1 Sekunde. Dadurch werden sämtliche Einstellungen, inklusive der Powerline-Verbindungsdaten und der WLAN-Zugangsdaten (SSID & WLAN-Passwort) vollständig auf das weitere Wi-Fi Modul übertragen (Clooning). Dieser Vorgang dauert maximal 3 Minuten. Die Powerline-LEDs aller Geräte in diesem Netzwerk leuchten danach dauerhaft weiß.

Hinweis: Bevor Sie (bis zu 7) weitere Wi-Fi Module in Betrieb nehmen, sollten Sie zunächst beim ersten Modul die WLAN-Verbindung einrichten. Überspringen Sie daher bitte für das erste Modul den Punkt 5 und machen Sie weiter mit Punkt 6. Kommen Sie für alle weiteren Module anschließend zu Punkt 5. zurück.

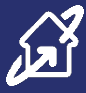

# 6. Einrichtung der WLAN-Verbindung des ersten Wi-Fi Moduls

Das Modul besitzt bereits werksseitig eine voreingerichtete WLAN-Verbindung: WLAN-Name (SSID) : homeway-xxx (xxx siehe Geräteetikett auf der Geräterückseite oder auf dem Kartonetikett) WLAN-Passwort (WiFi Key): ABCDEFGHIJKLMNOP (AB…OP siehe Geräteetikett).

Es ist empfehlenswert, den WLAN-Namen für Ihr gesamtes Heimnetzwerk durchgängig identisch zu benennen, so wie Sie den WLAN-Namen bei Ihrem Router verwenden. Gleiches gilt für das WLAN-Passwort.

Sie richten Ihre gewünschte WLAN-Verbindung sehr komfortabel ein, indem die WLAN-Zugangsdaten über die sogenannte WPS-Funktion direkt vom Router auf das Wi-Fi Modul übertragen werden, beide Geräte müssen sich dazu in Funk-Reichweite befinden:

- 1. Drücken Sie kurz die  $\hat{\omega}$  Taste an Ihrem Modul. Die LED blinkt weiß.
- 2. Drücken Sie die WPS-Taste Ihres Routers innerhalb von 2 Minuten. Sobald die  $\hat{\omega}$  LED dauerhaft weiß leuchtet, ist der Vorgang abgeschlossen.
- 3. Alternativ zu 1. 2. können Sie das Modul über Ihre Router-Heimnetzwerk-Liste aufrufen und über die Administrations-Oberfläche des Moduls die WLAN-Verbindung einrichten: Rufen Sie dort WLAN WLAN-Netzwerke auf und tragen Sie dort in den vorgesehenen Feldern Netzwerkname und Kennwort ein. Auch weitere Einrichtungen, wie Gastnetzwerk, Zeitsteuerungen, etc. sind dort einstellbar (siehe 8.).
- 4. Alternativ zu 1. 3. können Sie in Ihrem Browser die Adresse [http://homeway-xxx](http://homeway-xxx/) aufrufen (xxx siehe Geräteetikett oder Kartonetikett)
- 5. Alternativ zu 1. 4. können Sie auch die devolo Home Network App aus dem Apple oder Google App Shop herunterladen und die Einrichtung ebenfalls komfortabel über die App durchführen:

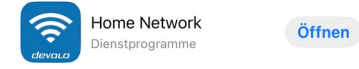

# 7. Bedienung am Gerät

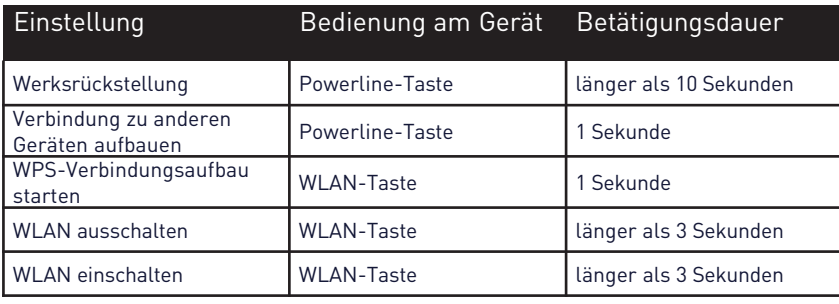

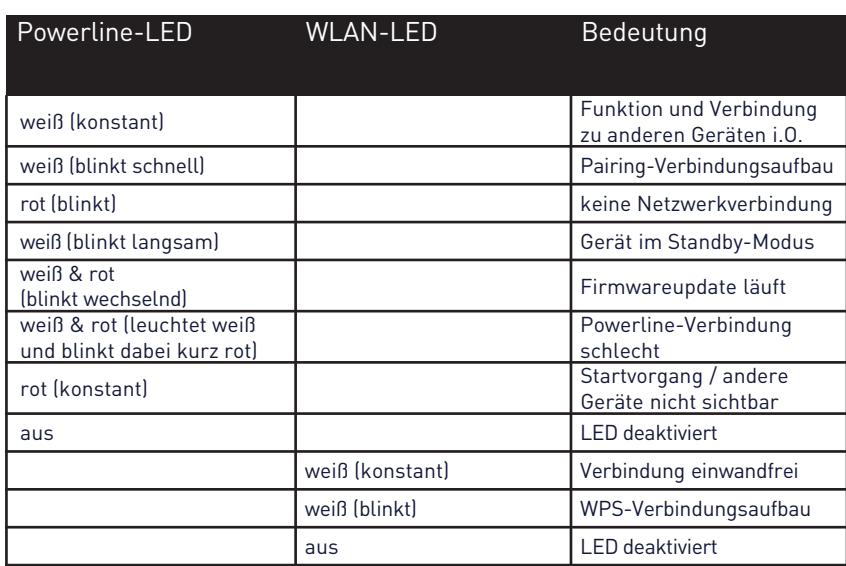

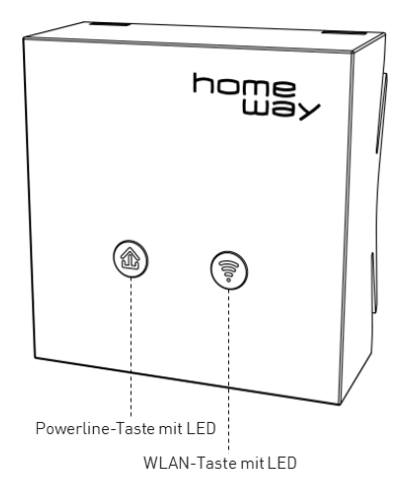

## Hinweis:

Das Gerät verfügt über eine aktivierbare Tastensperre, die jegliche Vor-Ort-Bedienung untersagt. Diese verhindert versehentliche Fehlbedienungen oder Werksrückstellungen durch unbefugte Personen. Die Aktivierung dieser Tastensperre erfolgt durch Administration über die Geräteinterne Web-Benutzeroberfläche.

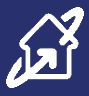

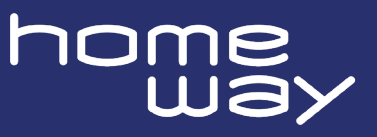

## 8. Administration über die Web-Benutzeroberfläche

Verbinden Sie sich mit dem mit dem in Betrieb genommenen Wi-Fi-Modul gemäß Punkt 6.3 oder 6.4., oder aus der devolo Home Network App gemäß Punkt 6.5:

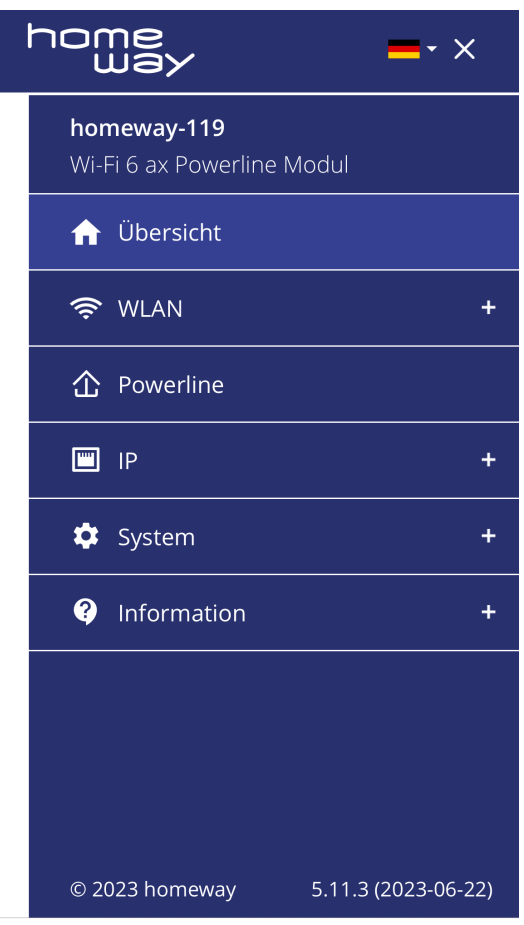

## Navigation durch die Menüpunkte:

Die aufrufbaren Menüthemen und aufklappbaren Untermenüs (+) sind selbsterklärend und allgemein verständlich.

So können Sie umfangreiche Geräteinformationen abrufen und gewünschte Funktionen einstellen, wie z.B.

- Sprache (Deutschland = Standardeinstellung)
- Kanaleinstellungen
- Verschlüsselungsarten (keine / WPA/WPA2 / WPA2 / WPA2/WPA3 / WPA3)
- **Gastnetzwerk**
- Zeitsteuerung
- Kindersicherungsfunktion
- WPS (Wireless Protected Service)
- Scannen von Nachbarnetzwerken
- **Gerätesuche**
- Energieverwaltung
- LED-Einstellungen
- Bedientastensperre
- Zeitzone (Europa/Berlin = Standardeinstellung)
- Automatische Firmware-Updates
- Konfigurationen speichern in Datei

Sollten Sie aus irgendeinem Grund versehentlich das Gerät derart verstellen, dass Sie sich nicht mehr zurecht finden, können Sie jederzeit eine Werksrückstellung vornehmen, indem Sie die Powerline-Taste länger als 10 Sekunden gedrückt halten.

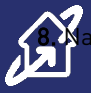